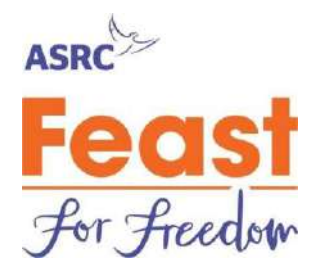

The Host Portal is a handy location to review those all important RSVPs and dietary requirements, update your fundraising page and your Feast event details.

#### **This is easiest to do on a laptop or desktop computer.**

# **How to log in to the Host Portal**

**Go to your Feast fundraising page** (you can find your Feast fundraising page URL in the email that you received on registering for Feast) and click "Login" in the top right hand corner. A password will have been supplied to you by email when you signed up for Feast for Freedom, otherwise simply click "Forgot Your Password?" to resend it.

#### **Locate and edit your Feast fundraising page**

1. On your Feast Fundraising Page, click on "My Events" in the top right hand corner:

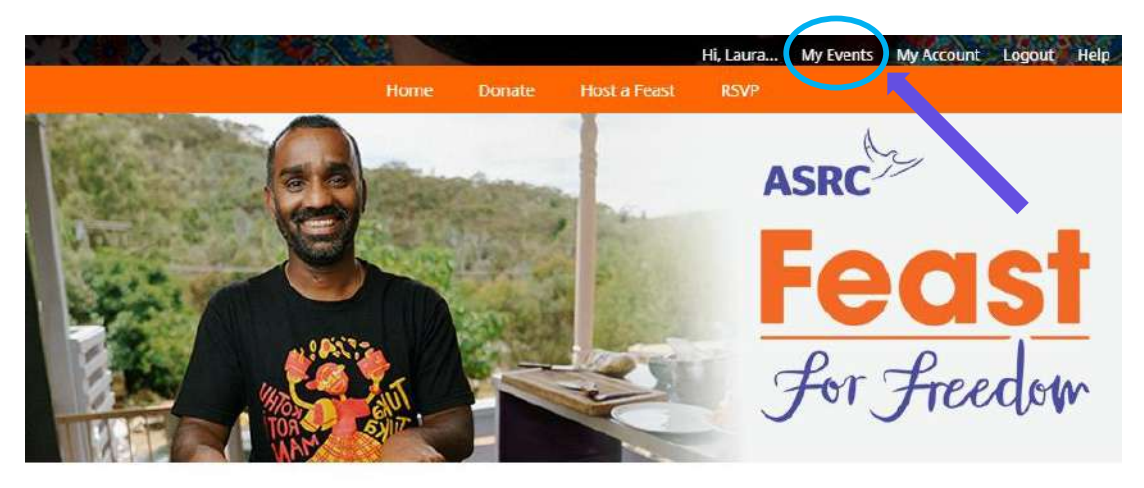

# **Maria Cavacchioli's Feast for Freedom**

You're invited to a dinner party that makes a difference.

Feast for Freedom is a shared food experience in aid of people seeking asylum and is a delicious celebration of what unites us.

I'll be hosting a Feast and cooking recipes gifted by real people who sought asylum right here in Australia to help raise funds for the Asylum Seeker Resource Centre (ASRC).

 $\overline{\circ}$ 

Raised so Far  $\Omega$ 

> Target \$470

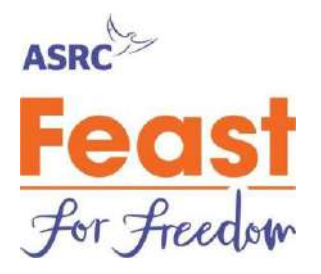

1. You will land on a page that features your Feast. Click on "**Edit**" on the right hand side of the table (circled in red below).

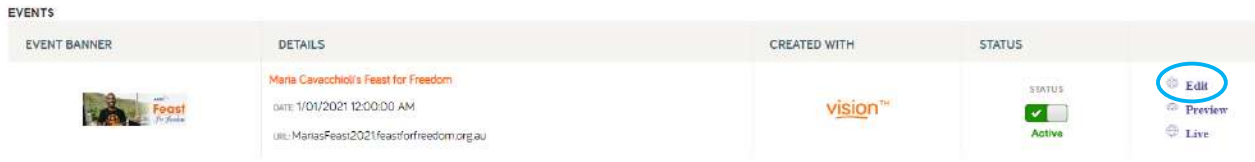

#### **Welcome to your fundraising page editor.**

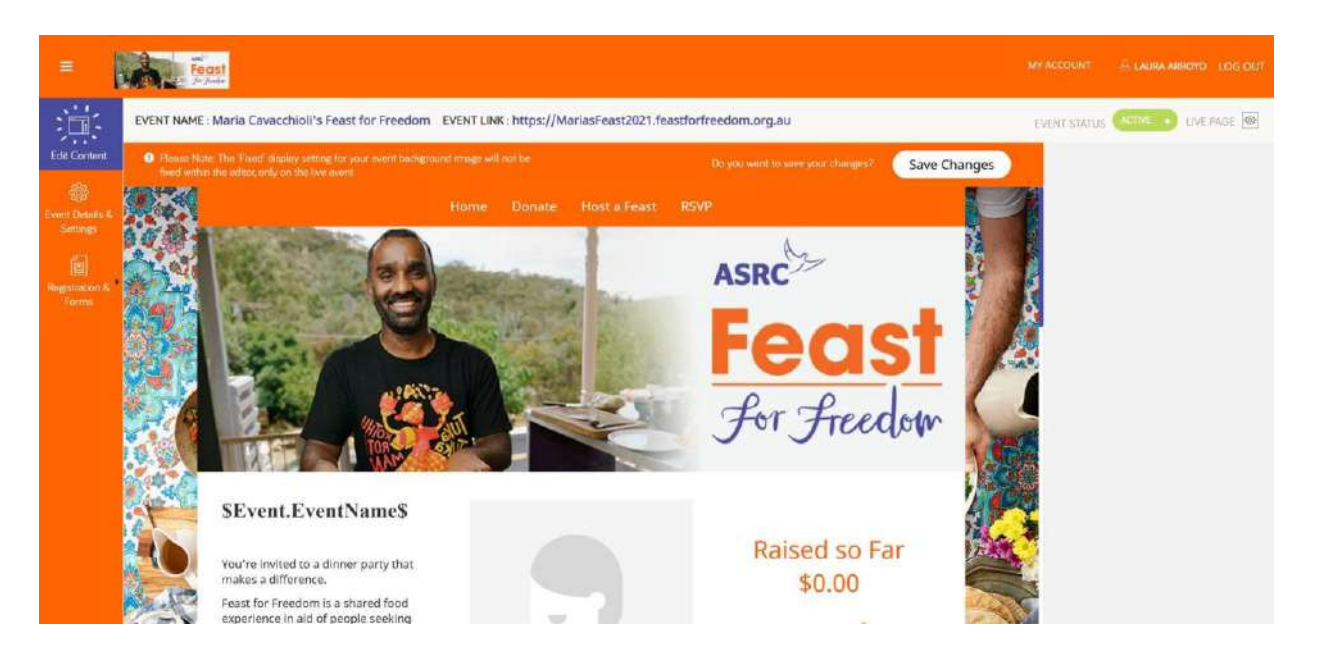

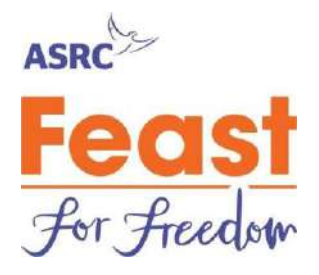

## **How to edit the text on your page**

From here, you can personalise your page. When you hover over a section, you'll notice that you can edit it. When you see an purple border, that means you're about to edit a section.

See the purple box around the black text in the image below.

From here you can edit the bolded heading and the text on your fundraising page.

Your page is publicly viewable, so please keep that in mind when sharing personal information such as the location of your feast.

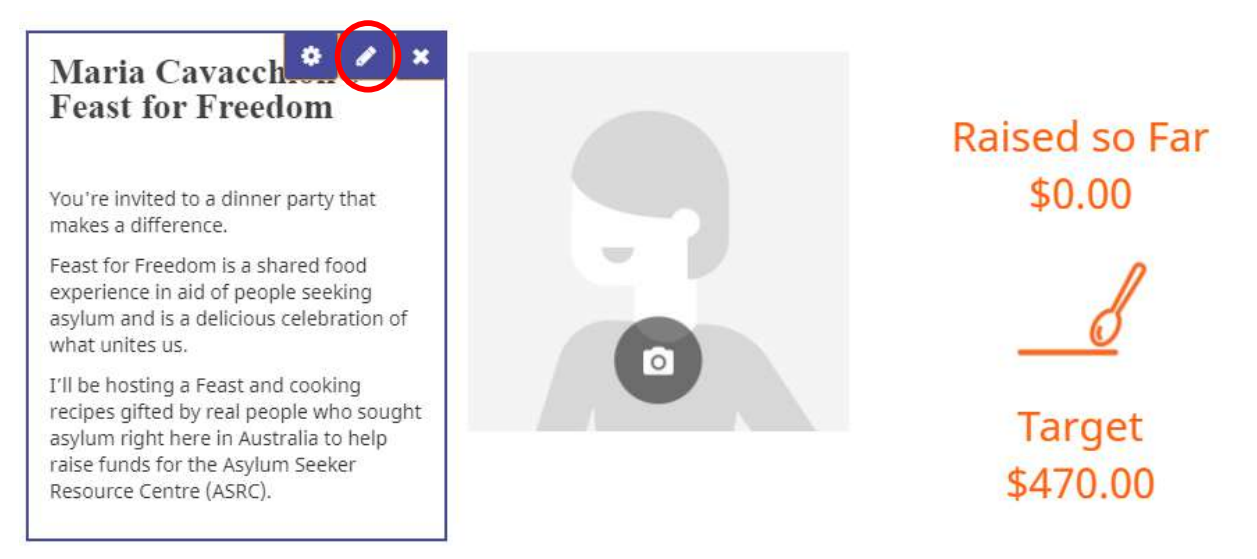

# **Save your changes**

Every time you make a change in the portal, be sure to save your changes by clicking the "Save Changes" button in the top right hand corner circled in blue in the image below.

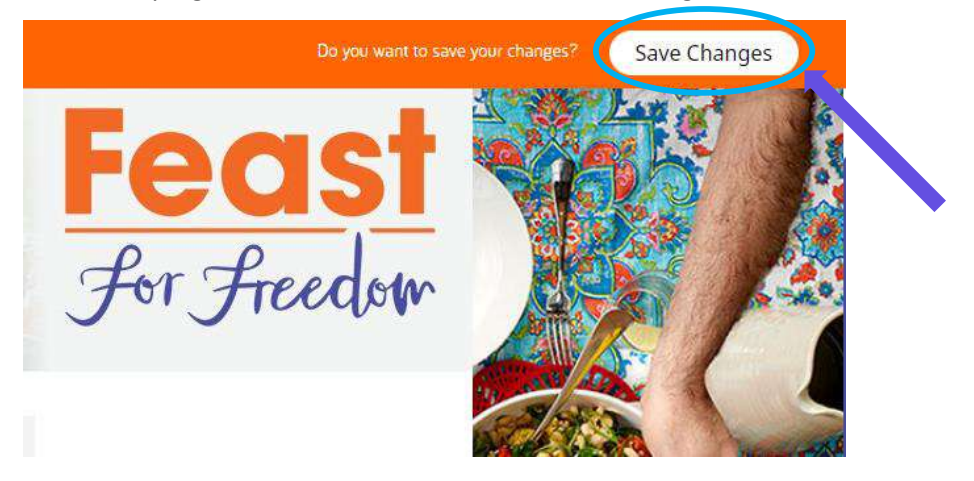

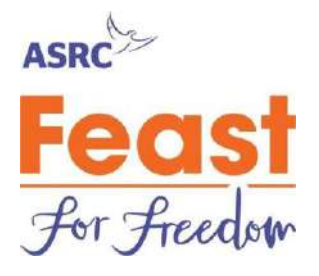

### **How to edit the images on your page**

To edit your **profile picture**, locate the person icon below, hover over the image and a purple outline will appear around it. Click on the edit/pencil symbol in the top right hand corner of the box that has appeared:

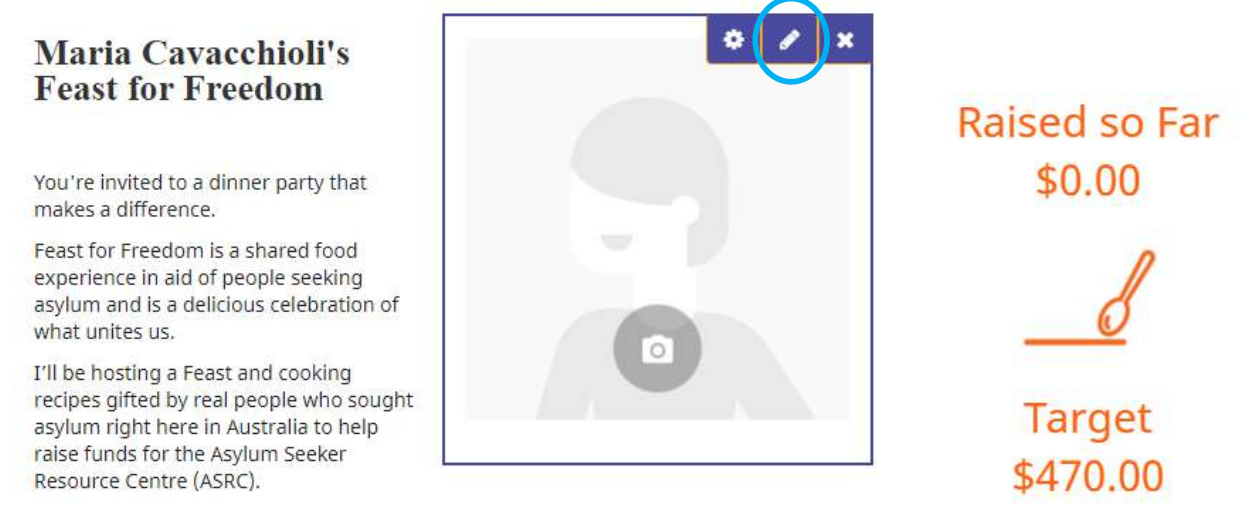

An edit box will pop up. You can change the images by clicking the "Change Image" button shown in the image below, from there you upload your own photos.

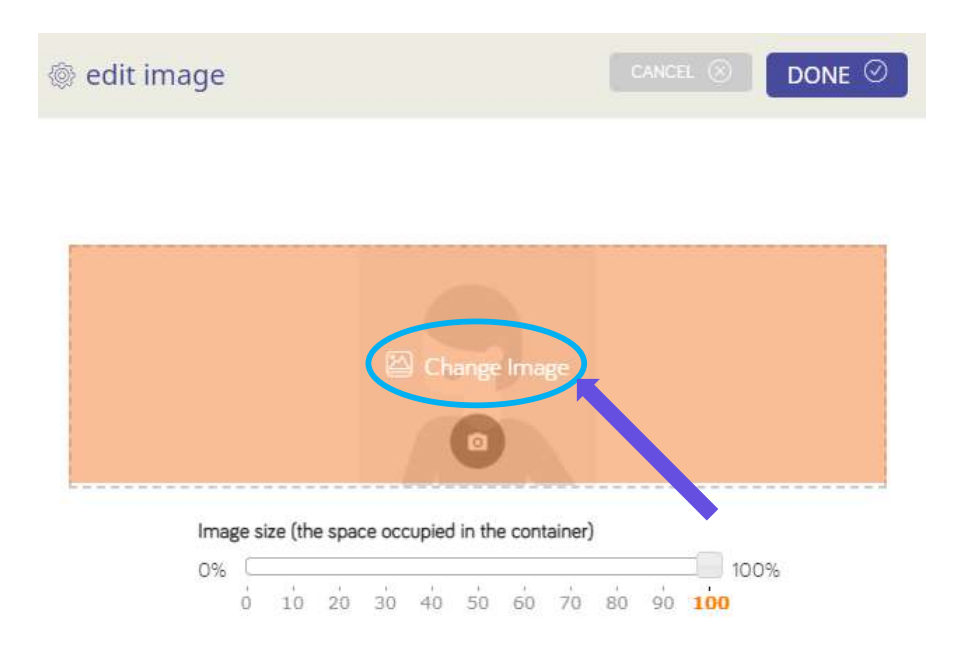

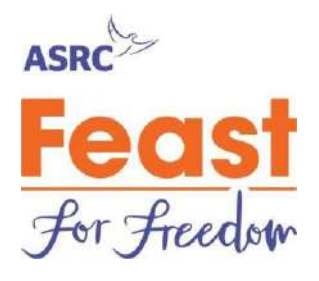

#### You can crop your picture to the desired size and click DONE once you are finished:

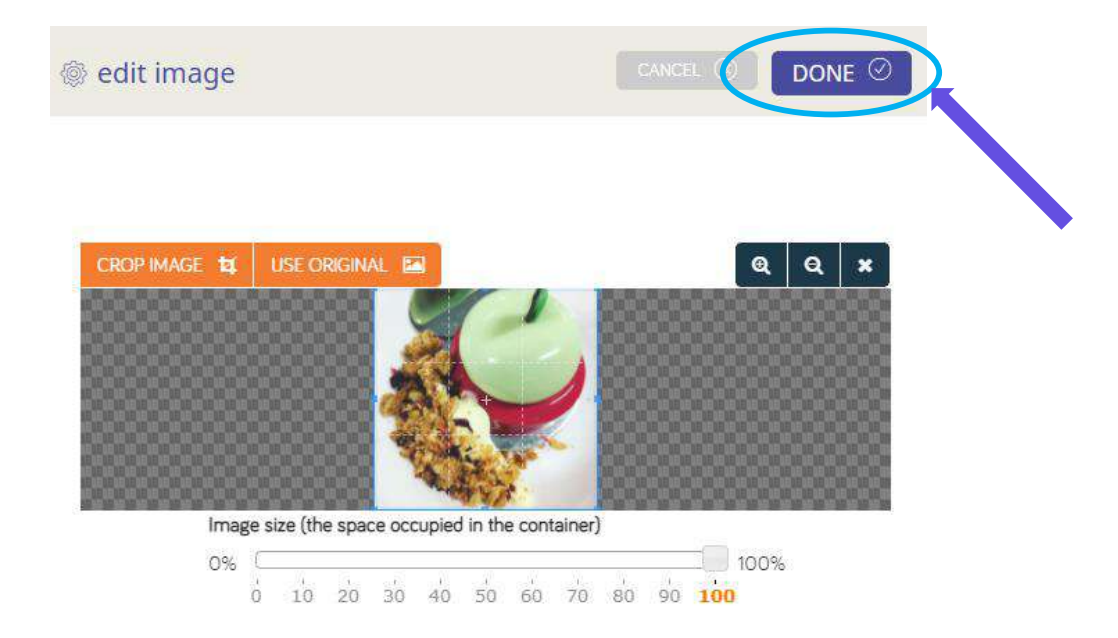

You can also edit the **scrolling images** on the bottom of your page following the steps mentioned above.

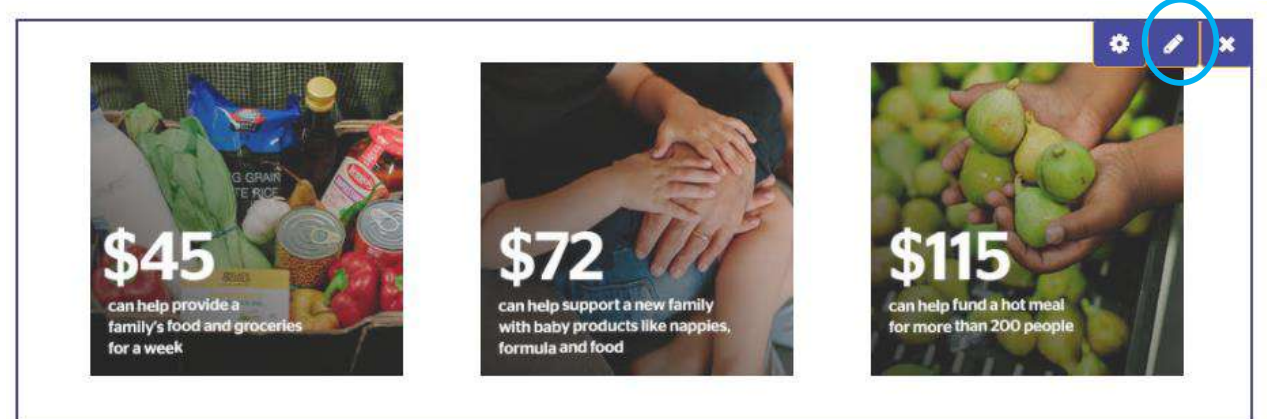

Why not upload photos of:

- your grocery shopping for your event
- your Feast for Freedom Host Kit when you receive it

Once you have updated all your images, do not forget to save your changes by clicking on the

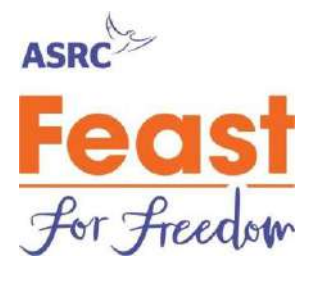

#### "Save Changes" button.

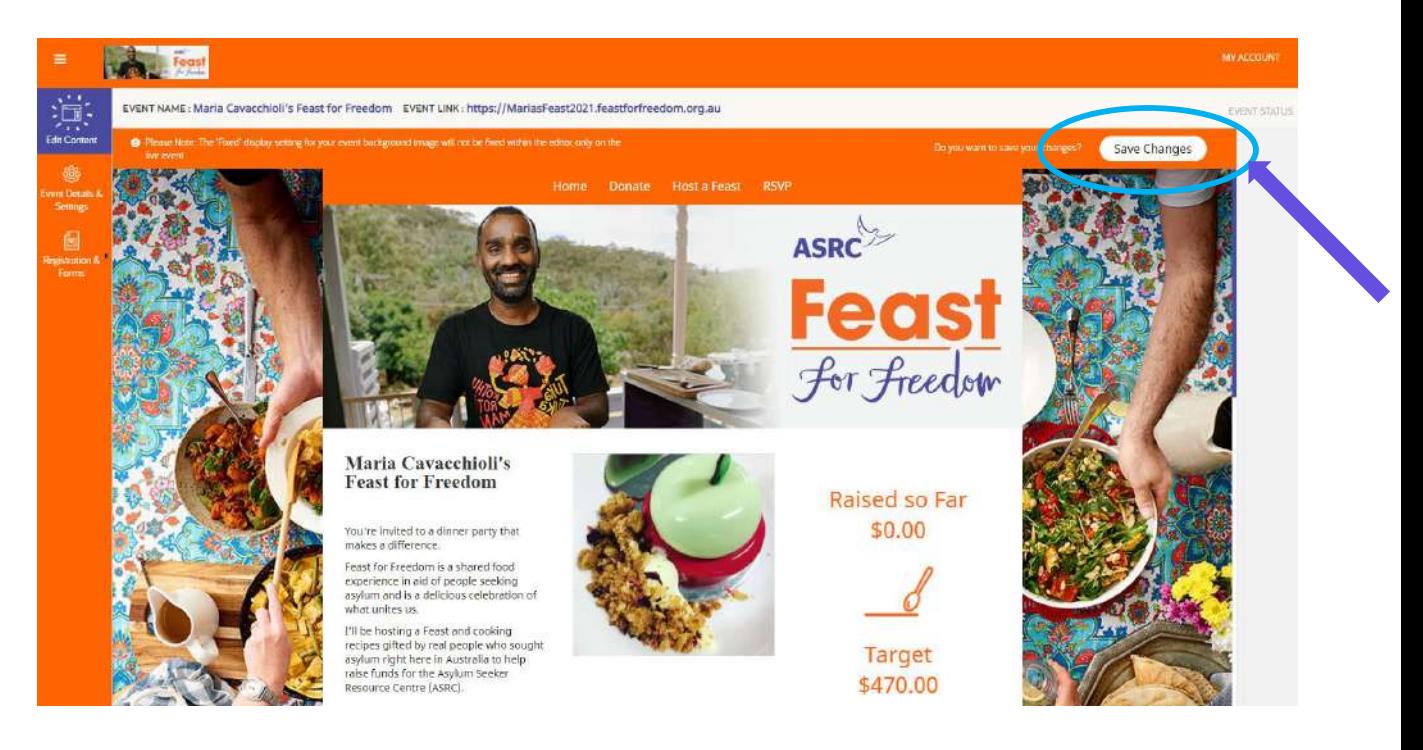

![](_page_6_Picture_1.jpeg)

## **How to edit your Feast details**

You can edit your basic feast details such as your **event date** and your **feast name**.

The Feast Name will help your guests find your page.

The event date, contact and location will not be visible to your guests but it will help our Feast

team provide you with the best support while planning and hosting your Feast.

To edit your Feast details click on the "Event Details and Settings" tab on the left hand side of your screen (circled in black in the image below).

#### **Be sure to save your changes by clicking "save changes" on the top right of each page**

![](_page_6_Picture_9.jpeg)

### **How to check your RSVPS**

To view a list of your guest responses and their dietary requirements, **click on "Registrations & Forms"** on the left hand side of the page.

![](_page_7_Picture_1.jpeg)

**To print your guest list**, click on the grey arrow at the top of the last column in the table. This will export it to an Excel document to print or share easily.

![](_page_7_Picture_15.jpeg)